## **MEMSSTAR User Instructions**

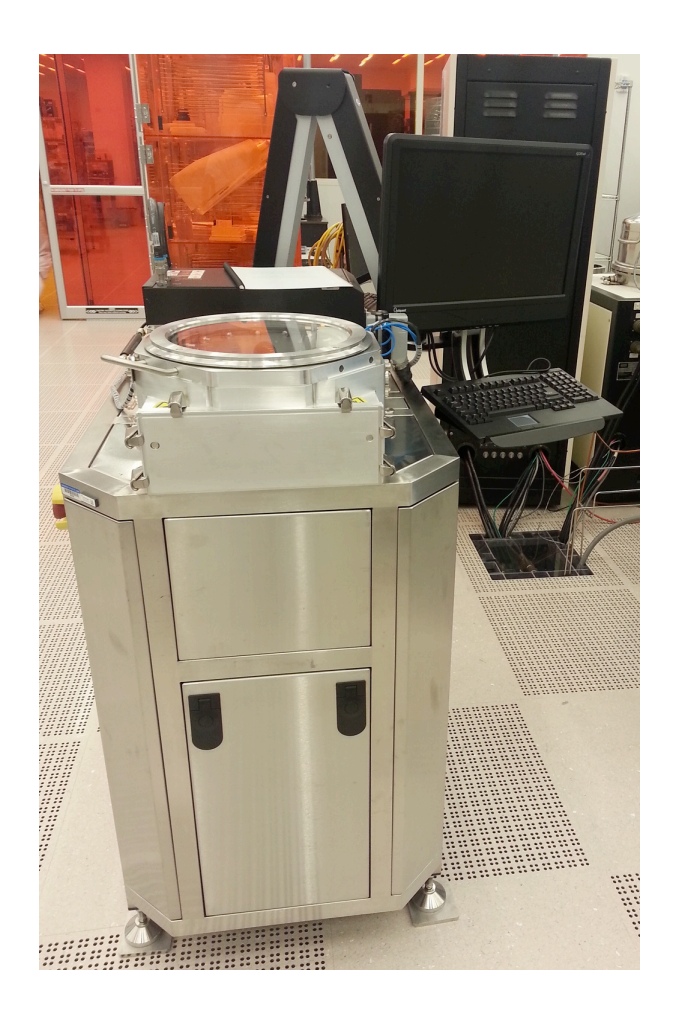

## **University of Notre Dame Department of Electrical Engineering**

- 1. Sign into the Coral and enable the machine.
- 2. On the back of the machine, locate the pump control handheld unit.
	- a. Press "Enter" to clear warnings on the controller. Yellow warning light will go from flashing to steady on when all are acknowledged.
	- b. Once warnings are acknowledged, press the "Start" button on the controller.
	- c. Press "Enter" to start the pump.
- 3. Reset EMO pushbuttons.
- 4. On back of the machine, push the white "Reset" button. The green "Start" button should lite. a. Push the green "Start" button to start the system.
- 5. Open the machine right panel labelled "Computer" and depress the computer power button to start the computer. Allow the computer to boot up and into windows.
- 6. As needed, press the "Login" button on the computer and enter user name(super) and password (super).
- 7. Press "OK" with the mouse.
- 8. Select the recipe "01 Pump Purge Vent" and press "Load".
- 9. Press "Run" to run this process.
- 10. Follow any on screen instructions as needed.
- 11. When recipe is completed and the system is "IDLE" again.
- 12. Open Lid and load samples into the chamber.
- 13. Select your recipe from the list and press "Load".
- 14. Press "Run" on screen when ready to start processing.
- 15. System will take over and follow on screen prompts if needed. Step information is listed in the lower right side of the screen.
- 16. When process is complete the chamber should be at atmosphere and ready to unload or change your samples.
- 17. Perform steps #5 #14 for as many recipes as needed on your samples.
- 18. "Load" recipe "01 Chamber Pump Down"
- 19. "Run" this recipe.
- 20. After this recipe has completed and the machine is back in IDLE.
- 21. On the computer keyboard, depress the windows key and shut down the computer.
- 22. On the Handheld pump control.
	- a. Press the "Stop" button.
	- b. Press "Enter" to stop pump
	- c. Default option should be "Auto Shutdown" but select it if needed.
	- d. Press "Enter" to start automatic pump shutdown.
- 23. After the computer shuts down, depress and EMO switch to shut down the system.
- 24. Disable the machine in Coral and fill in the Run Data Collector.

## Figure #1: Handheld pump Control

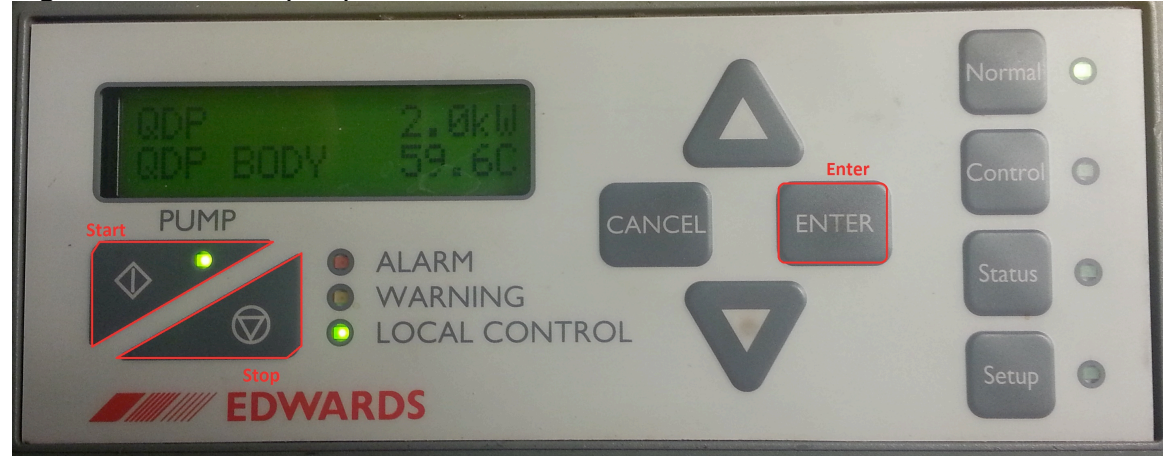